## Microsoft Outlook 2019 / 365: "Versenden einer E-Mail im Auftrag von ..."

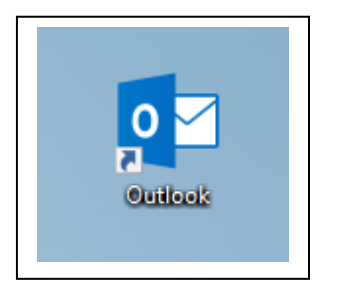

## Starten Sie Microsoft Outlook.

Verfassen Sie eine neue E-Mail. Klicken Sie dazu auf "Neue E-Mail".

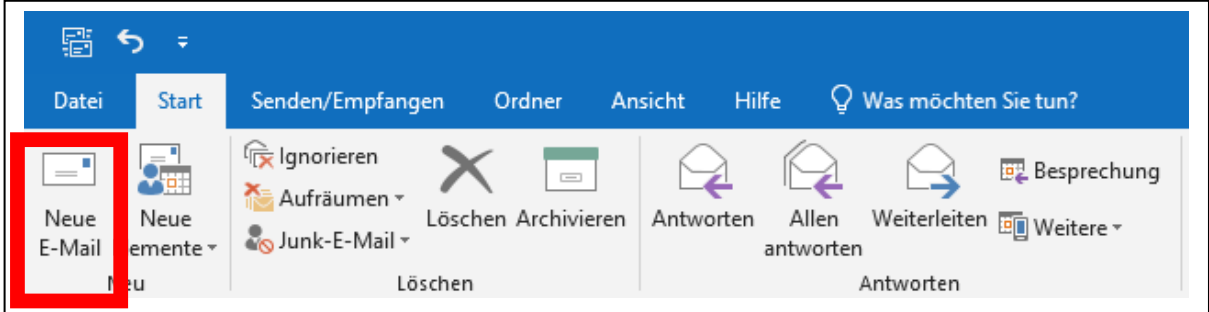

Im neuen Fenster müssen Sie nun in den Reiter "Optionen" wechseln.

Klicken Sie dort "Von" an.

Diese Einstellung ist solange aktiv, bis sie diese wieder ausschalten.

Dies gilt auch für neue E-Mails.

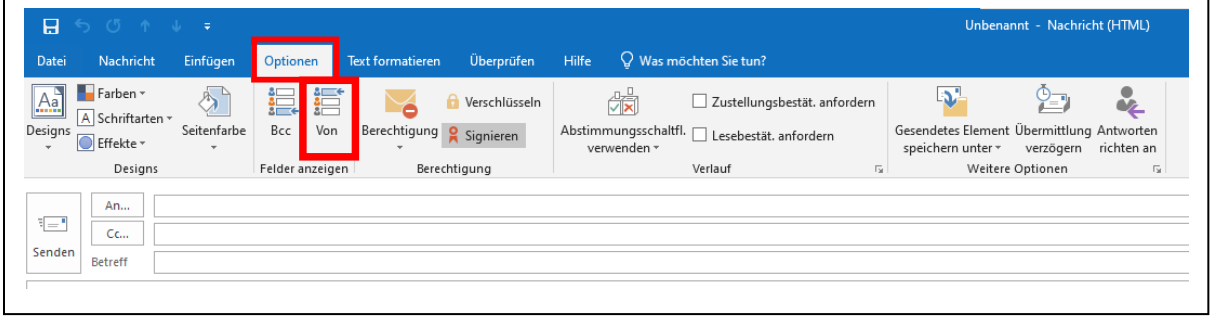

Wenn Sie nun in das Feld "von" klicken, müssen Sie noch auf "weitere E-Mail-Adresse" klicken, um im Auftrag eines anderen Benutzers zu schreiben.

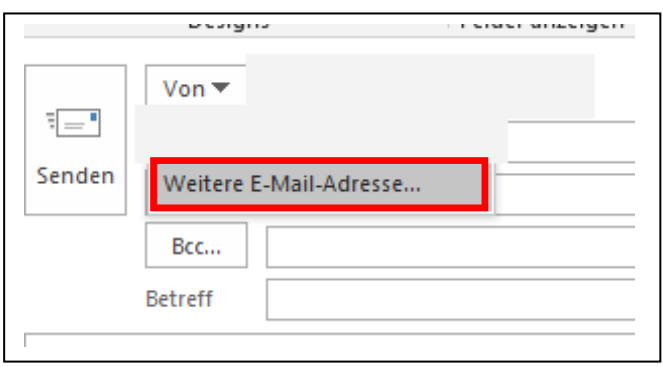

In das erschienene Fenster tragen Sie nun die E-Mail-Adresse ein, in deren Auftrag Sie schreiben möchten. Alternativ können Sie auch nach Namen suchen, indem Sie einen Namen in das Feld eintragen.

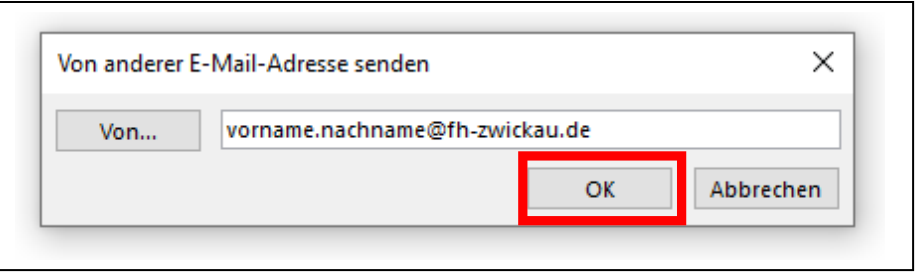

Klicken Sie dann auf "OK". Die eingegebene E-Mail-Adresse ist nun in der Zeile "von" eingetragen.

Sie können die E-Mail jetzt, sofern Sie die entsprechende Berechtigung haben, absenden.